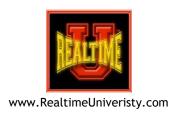

## Team Editing

# Connecting Only with Your Scopist for Practice

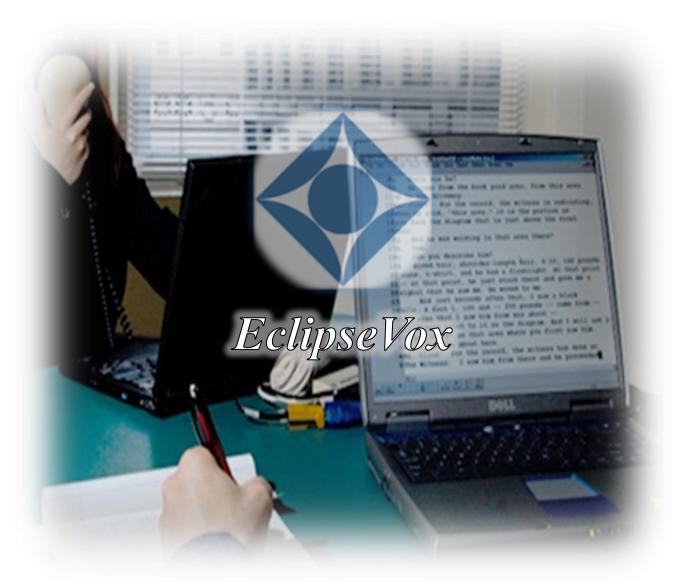

Prepared by Bettye A. Keyes, CCR, CSR, CVR-M, RVR

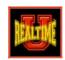

## **Contents**

| Reporter's Setup for Team Editing |
|-----------------------------------|
| Entering Access Credentials 3     |
| How a Scopist Joins Your Session  |

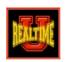

### Reporter's Setup for Team Editing

#### Option #1: Before Beginning Translation:

- Click **Translate** button (or press **Alt+T**).
- Check **Realtime**.
- Check **Record audio** for your scopist to receive audio.
- Choose **Share document with team**.
- Name file and click OK.

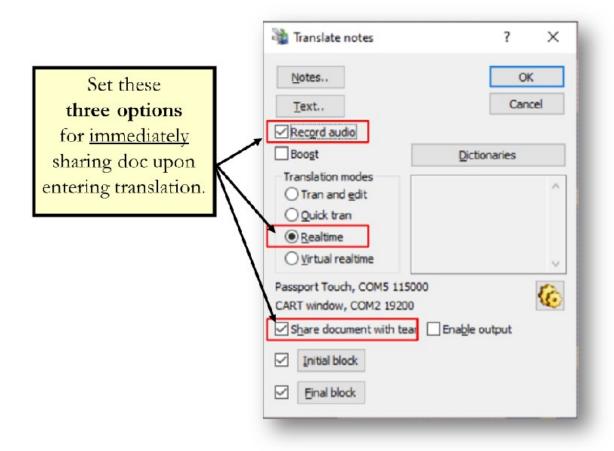

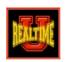

#### Option #2: After Translation Has Already Begun:

• Go to Tools > Connection Magic > Share current document.

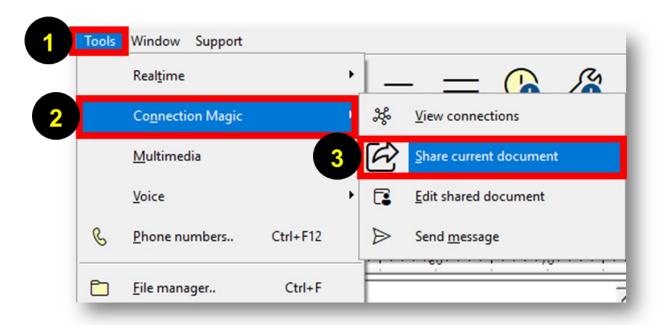

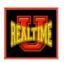

## **Entering Access Credentials**

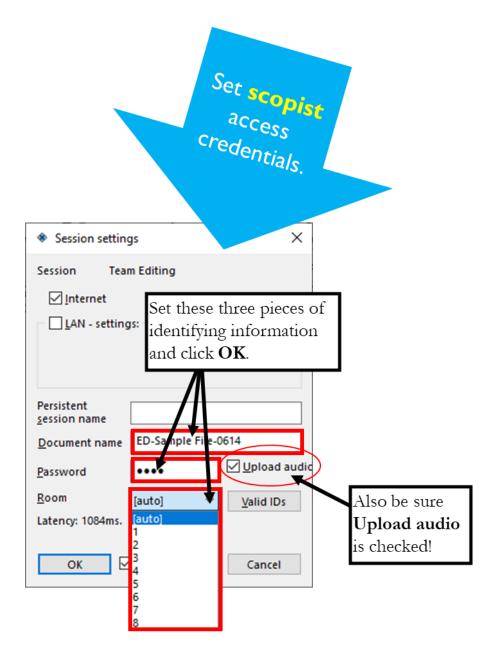

Share with your scopist this information.

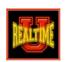

### How a Scopist Joins Your Session

Instruct your scopist to do the following:

- Go to Tools > Connection Magic > Edit shared document.
- Enter specified room, document name, and password.
- Use **Play** button to hear audio while editing.

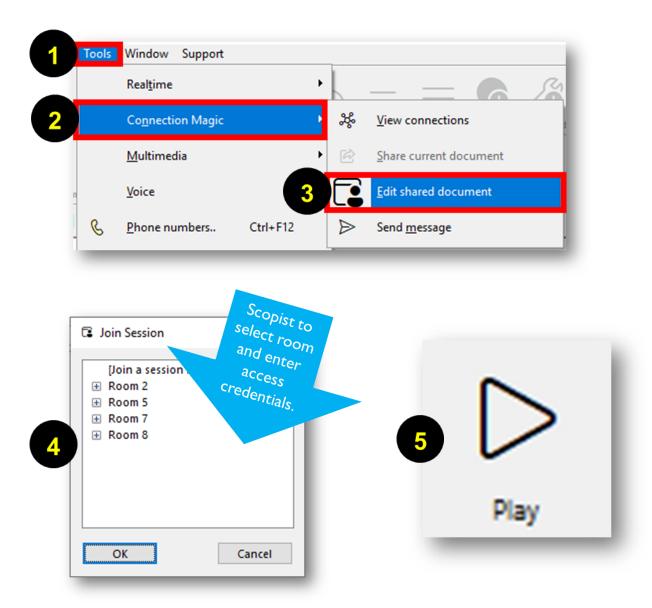